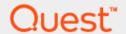

Configuring SAML single sign-on authentication for Quest® QoreStor™

## **Technical White Paper**

Quest Engineering February 2022

#### © 2022 Quest Software Inc.

#### ALL RIGHTS RESERVED.

THIS WHITE PAPER IS FOR INFORMATIONAL PURPOSES ONLY, AND MAY CONTAIN TYPOGRAPHICAL ERRORS AND TECHNICAL INACCURACIES. THE CONTENT IS PROVIDED AS IS, WITHOUT EXPRESS OR IMPLIED WARRANTIES OF ANY KIND

This guide contains proprietary information protected by copyright. The software described in this guide is furnished under a software license or nondisclosure agreement. This software may be used or copied only in accordance with the terms of the applicable agreement. No part of this guide may be reproduced or transmitted in any form or by any means, electronic or mechanical, including photocopying and recording for any purpose other than the purchaser's personal use without the written permission of Quest Software Inc.

The information in this document is provided in connection with Quest Software products. No license, express or implied, by estoppel or otherwise, to any intellectual property right is granted by this document or in connection with the sale of Quest Software products. EXCEPT AS SET FORTH IN THE TERMS AND CONDITIONS AS SPECIFIED IN THE LICENSE AGREEMENT FOR THIS PRODUCT, QUEST SOFTWARE ASSUMES NO LIABILITY WHATSOEVER AND DISCLAIMS ANY EXPRESS, IMPLIED OR STATUTORY WARRANTY RELATING TO ITS PRODUCTS INCLUDING, BUT NOT LIMITED TO, THE IMPLIED WARRANTY OF MERCHANTABILITY, FITNESS FOR A PARTICULAR PURPOSE, OR NON-INFRINGEMENT. IN NO EVENT SHALL QUEST SOFTWARE BE LIABLE FOR ANY DIRECT, INDIRECT, CONSEQUENTIAL, PUNITIVE, SPECIAL OR INCIDENTAL DAMAGES (INCLUDING, WITHOUT LIMITATION, DAMAGES FOR LOSS OF PROFITS, BUSINESS INTERRUPTION OR LOSS OF INFORMATION) ARISING OUT OF THE USE OR INABILITY TO USE THIS DOCUMENT, EVEN IF QUEST SOFTWARE HAS BEEN ADVISED OF THE POSSIBILITY OF SUCH DAMAGES. Quest Software makes no representations or warranties with respect to the accuracy or completeness of the contents of this document and reserves the right to make changes to specifications and product descriptions at any time without notice. Quest Software does not make any commitment to update the information contained in this document.

If you have any questions regarding your potential use of this material, contact:

Quest Software Inc. Attn: LEGAL Dept 4 Polaris Way

Aliso Viejo, CA 92656

Refer to our Web site (https://www.quest.com) for regional and international office information.

#### **Patents**

Quest Software is proud of our advanced technology. Patents and pending patents may apply to this product. For the most current information about applicable patents for this product, please visit our website at <a href="https://www.quest.com/legal">https://www.quest.com/legal</a>.

#### Trademarks

Quest, the Quest logo, and Join the Innovation are trademarks and registered trademarks of Quest Software Inc. For a complete list of Quest marks, visit https://www.quest.com/legal/trademark-information.aspx. Microsoft®, Windows®, Windows Server®, Internet Explorer®, MS-DOS®, Windows Vista® and Active Directory® are either trademarks or registered trademarks of Microsoft Corporation in the United States and/or other countries. Red Hat® and Red Hat® Enterprise Linux® are registered trademarks of Red Hat, Inc. in the United States and/or other countries. Novell® and SUSE® are registered trademarks of Novell Inc. in the United States and other countries. Zmanda is a trademark of Zmanda Incorporated in the USA.All other trademarks and registered trademarks are property of their respective owners.

#### Legend

- WARNING: A WARNING icon indicates a potential for property damage, personal injury, or death
- CAUTION: A CAUTION icon indicates potential damage to hardware or loss of data if instructions are not followed.
- i IMPORTANT, NOTE, TIP, MOBILE, or VIDEO: An information icon indicates supporting information.

## **Contents**

| Setting up SAML in an identity provider           | 5  |
|---------------------------------------------------|----|
| Understanding the SAML 2.0 enterprise application |    |
| Limitations                                       |    |
| Configuring SAML in Azure Active Directory        | 6  |
| Configuring SAML in Okta                          |    |
| Configuring SAML in OneLogin                      | 19 |
|                                                   |    |
| Managing SAML in the OoreStor UI                  | 25 |

## Executive summary

This white paper provides information about how to set up SAML single sign-on authentication for QoreStor. This document is a quick reference guide and includes the three supported identity providers.

For additional information, see the QoreStor documentation and other data management application best practices whitepapers at:

http://support.quest.com/qorestor

# Setting up SAML in an identity provider

The following chapter describes how to configure SAML 2.0 with QoreStor based on your identity provider.

# Understanding the SAML 2.0 enterprise application

Before you can establish SAML authentication with QoreStor, you must install the SAML 2.0 application in an identity provider (IdP). QoreStor supports the following IdPs:

- Azure Active Directory
- Okta
- OneLogin

### Limitations

The SAML authentication integration with QoreStor includes the following limitations:

- SAML works only when accessing QoreStor through FQDN, not with an IP address
- Single log-out (SLO) is not supported.
- Firefox is not supported.
- To prevent login failures, the system clock of the machine where QoreStor is installed must be synchronized with the IdP clock.
- Only users are supported. QoreStor does not support IdP roles and groups.
- QoreStor does not support IdP-initiated SSO. You must initiate the login from QoreStor.

# Configuring SAML in Azure Active Directory

#### To configure SAML in Azure Active Directory

1 From the Azure Active Directory (AD) user interface (UI), in the left navigation, click **Enterprise** applications.

Figure: Azure AD - Enterprise applications

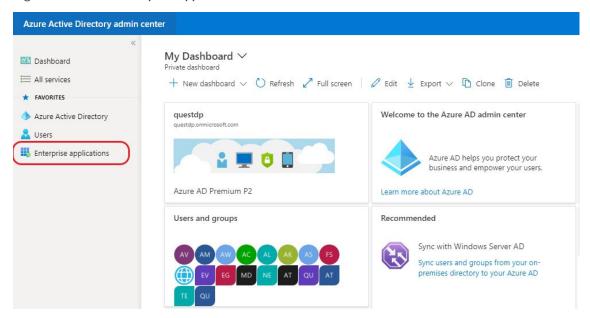

2 On the Enterprise applications page, click **New application**.

Figure: Azure AD - New application

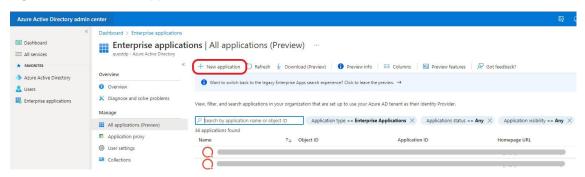

3 In the Azure AD Gallery, search for AD SAML, and then click Azure AD SAML Toolkit.

Figure: Azure AD Gallery

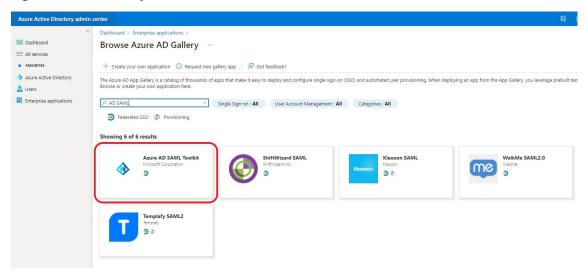

8 In the Azure AD SAML Toolkit, enter a name for the configuration, such as the hostname of the QoreStor server.

Figure: Azure AD SAML Toolkit

### Azure AD SAML Toolkit

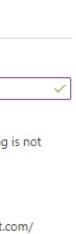

X

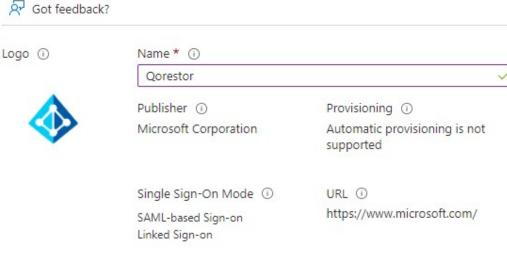

Read our step-by-step Azure AD SAML Toolkit integration tutorial

This is the sample SAML app which customers can use to test the SAML single sign-on integration with Azure AD.

9 On the Overview page, under Getting Started, click **Set up single sign on**.

Figure: SAML Overview page

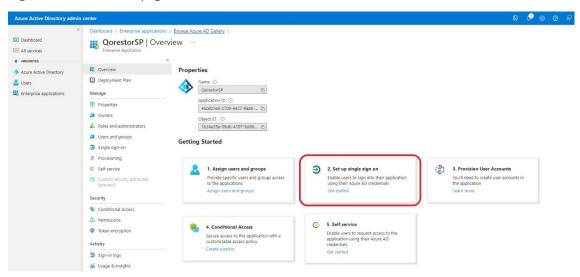

10 On the Single sign-on page, under Select a single sign-on method, click SAML.

Figure: Single sign-on page

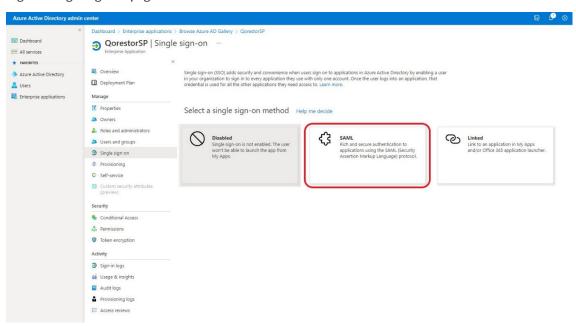

- 8 Go to the QoreStor UI and, in the left navigation, click **Users**.
- 9 On the Users page, click **Configure SAML**.

Figure: QoreStor Users page

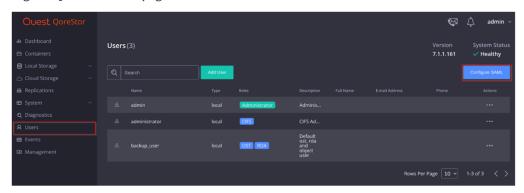

- 10 In the SAML configuration window, copy the following URLs:
  - Service Provider EntityId
  - Service Provider MetaData URL
  - Service Provider ACS (Assertion Consumer Service) URL

Figure: SAML configuration window

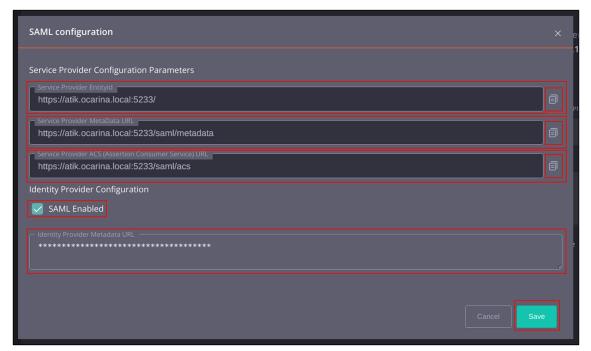

- 11 Return to the Azure AD UI and, on the Set up Single Sign-On with SAML page, complete the following actions:
  - In the Basic SAML Configuration section, click **Edit** and enter the following details you obtained from the QoreStor UI:
    - For Identifier (Entity ID), enter the Service Provider EntityId.

- For Reply URL (Assertion Consumer Service URL), enter the Service Provider MetaData URL.
- For Sign on URL, enter the Service Provider ACS (Assertion Consumer Service)
   URL.
- For Relay State (Optional) and Logout Url (Optional), leave them blank.
- In the SAML Signing Certificate section, copy the App Federation Metadata Url link.

Figure: Set up Single Sign-On with SAML page

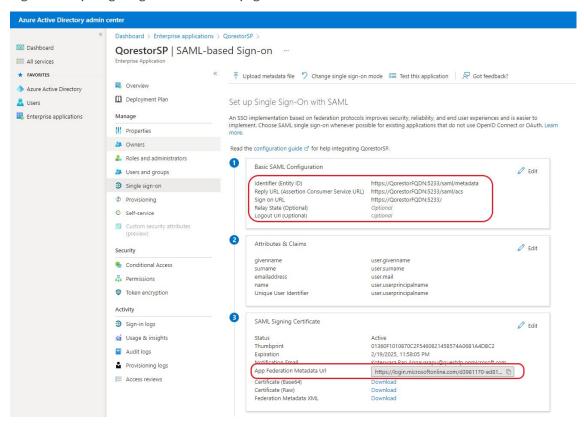

- 11 To add user identities to the SAML application in Azure AD, see Microsoft Azure Active Directory documentation.
- 12 To add users to the SAML integration in QoreStor, return to the QoreStor UI.
- 13 In the left navigation, click **Users**.
- 14 On the Users page, click Configure SAML.

Figure: QoreStor Users page

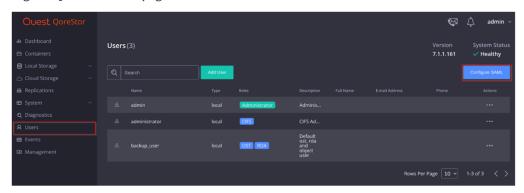

15 In the SAML configuration window, in the **Identity Provider Metadata URL** text box, paste the App Federation Metadata URL that you copied in Step 7b, and then click **Save**.

Figure: SAML configuration window

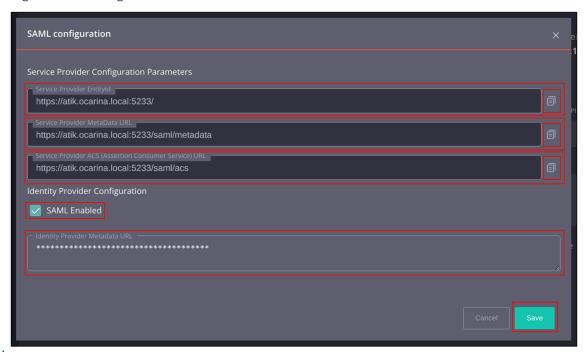

- NOTE: Any user identities that you added to the SAML application in Azure AD, you must also add to QoreStor. For more information, see the "Registering an SSO user with the QoreStor Server" in the *QoreStor User Guide*.
- 17 Restart the ocaui service.

## **Configuring SAML in Okta**

#### To configure SAML in Okta

1 In the Okta UI, in the left navigation menu, expand the Applications menu, and then click Applications.

Figure: Okta Applications menu

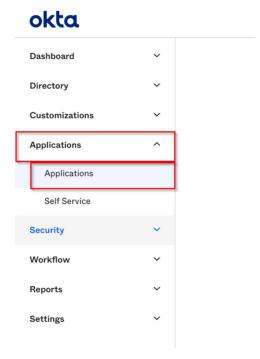

2 On the Applications page, click **Create App Integration**.

Figure: Okta Application page

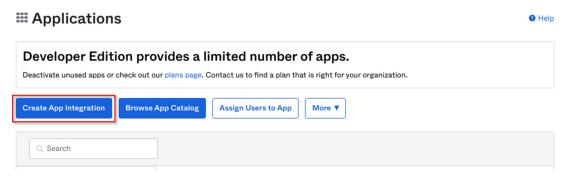

3 In the Create a new app integration window, select **SAML 2.0**, and then click **Next**.

Figure: Okta Create a new app integration window - SAML 2.0

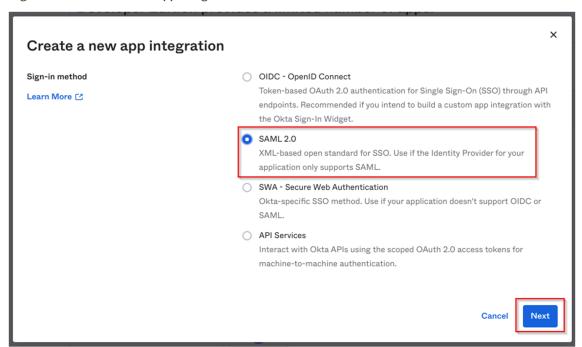

4 On the Create SAML Integration page, on the General Settings tab, enter an **App name** for the integration, such as the hostname of the QoreStor Server, and then click **Next**.

Figure: Create SAML Integration - General Settings tab

### Create SAML Integration

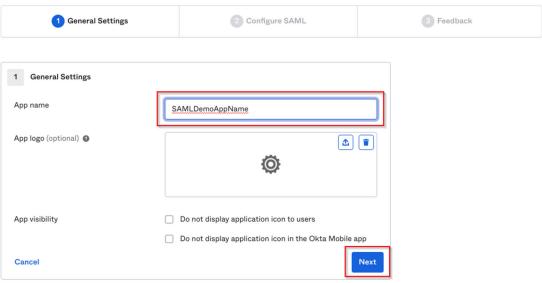

- 5 Go to the QoreStor UI and, in the left navigation, click **Users**.
- 6 On the Users page, click Configure SAML.

Figure: QoreStor Users page

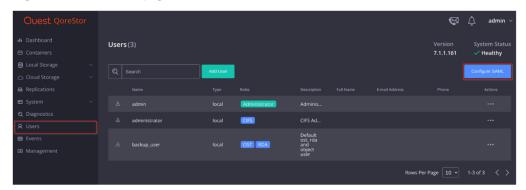

- 7 In the SAML configuration window, copy the following URLs:
  - Service Provider EntityId
  - Service Provider MetaData URL
  - Service Provider ACS (Assertion Consumer Service) URL

Figure: SAML configuration window

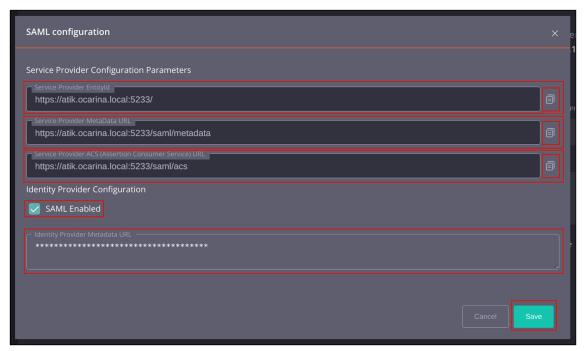

- 8 Return to the Okta UI and, on the SAML Settings page, enter the following details:
  - For Single sign on URL, enter the Service Provider ACS (Assertion Consumer Service)
     URL, and then select Use this for Recipient URL and Destination URL.
  - For Audience URI (SP Entity ID), enter the Service Provider MetaData URL.
  - For Name ID format, select EmailAddress.

• For Application username, select Email.

Figure: Create SAML Integration - Configure SAML tab

#### **■**Create SAML Integration

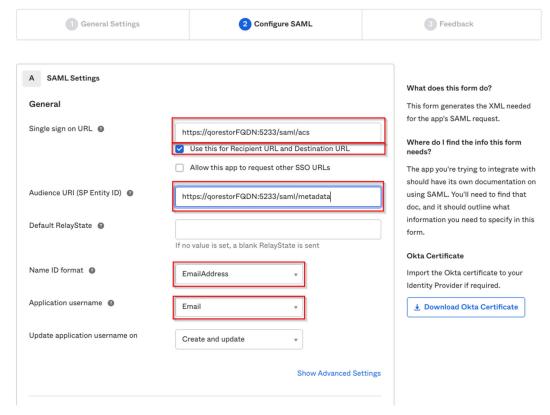

8 On the Feedback tab, select I'm an Okta customer adding an internal app, and then select This is an internal app that we have created.

Figure: Create SAML Integration – Feedback tab

#### **■**Create SAML Integration

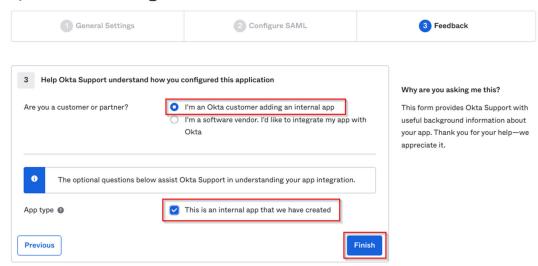

9 Click Finish.

The UI opens the page for the SAML app integration.

10 On the SAML integration page, go to the **Sign On** tab, and then right-click **Identity Provider metadata** and select **Copy link address**.

Figure: SAML app integration IdP metadata

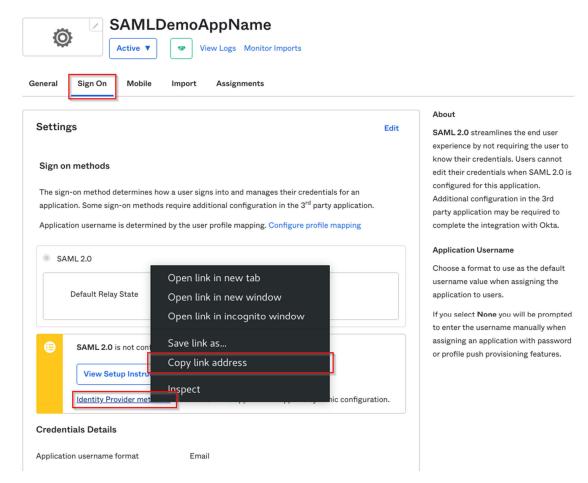

- 11 To add user identities to the SAML application in Okta, see Okta documentation.
- 12 To add users to QoreStor, return to the QoreStor UI and, in the left navigation, click Users.
- 13 On the Users page, click Configure SAML.

Figure: QoreStor Users page

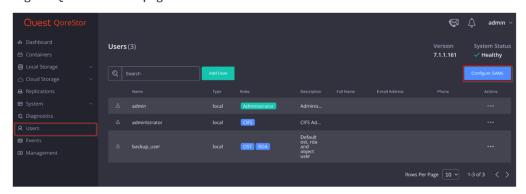

14 In the SAML configuration window, in the **Identity Provider Metadata URL** text box, paste the Identity Provider metadata link that you copied in Step 8, and then click **Save**.

Figure: SAML configuration window

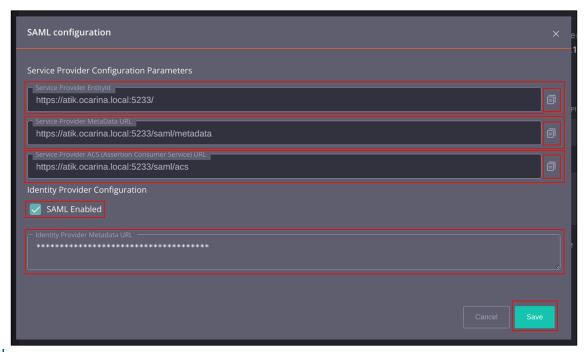

- NOTE: Any user identities that you added to the SAML application in Azure AD, you must also add to QoreStor. For more information, see the "Registering an SSO user with the QoreStor Server" in the *QoreStor User Guide*.
- 15 Restart the ocaui service.

## Configuring SAML in OneLogin

#### To configure SAML in OneLogin

1 In the OneLogin UI, in the **Applications** menu, click **Applications**.

Figure: OneLogin Applications

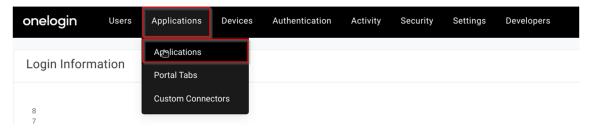

2 On the Applications page, click Add App.

Figure: OneLogin Add App

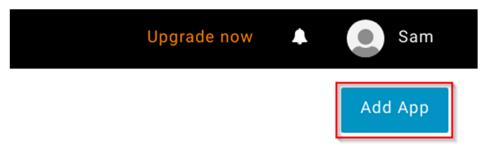

3 On the Find Applications page, search for **saml custom**, and then click **SAML Custom Connector** (Advanced).

Figure: Find Applications page - SAML application

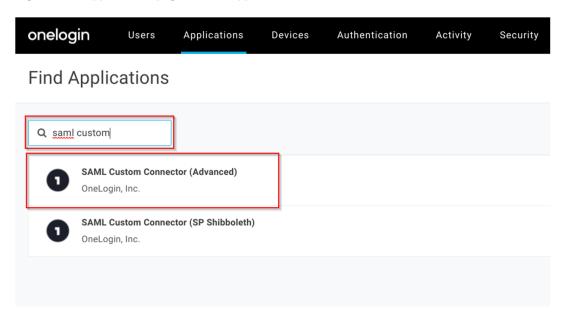

4 On the Info page of SAML Custom Connector (Advanced), enter a **Display Name** for the application integration, such as the hostname of the QoreStor Server, and then select **Visible in portal**.

Figure: SAML Custom Connector (Advanced) - Info page

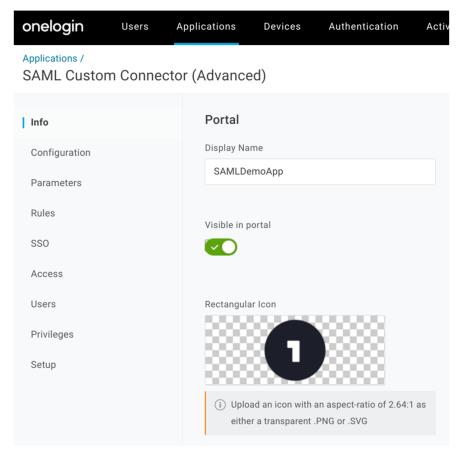

- 15 Go to the QoreStor UI and, in the left navigation, click Users.
- 16 On the Users page, click Configure SAML.

Figure: QoreStor Users page

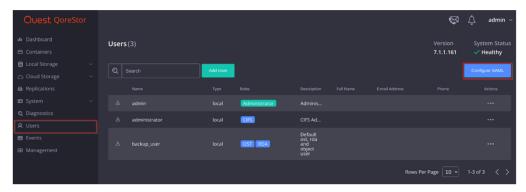

- 17 In the SAML configuration window, copy the following URLs:
  - Service Provider EntityId
  - Service Provider MetaData URL
  - Service Provider ACS (Assertion Consumer Service) URL

Figure: SAML configuration window

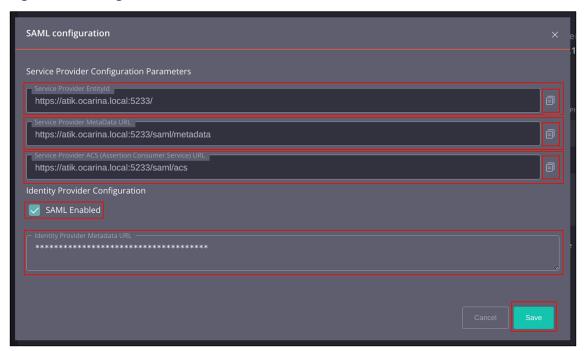

- 9 Return to the OneLogin UI and, on the Configuration page, enter the following details:
  - For Audience (EntityID), enter the Service Provider MetaData URL.

- For Recipient, enter the Service Provider ACS (Assertion Consumer Service) URL.
- For ACS (Consumer) URL Validator\*, enter string in the following format:

```
^https:\/\
/hostname_of_qorestor_server.domainname_of_qorestor_server:5233/.*
```

• For ACS (Consumer) URL\*, enter the Service Provider EntityId.

Figure: SAML Custom Connector (Advanced) - Configuration page

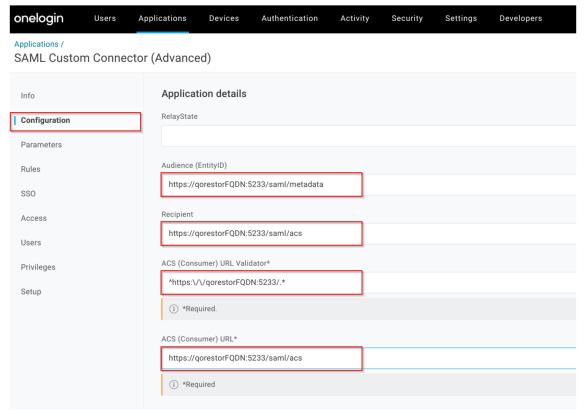

5 On the SSO page, to copy the Issuer URL, click the icon on the right side of the URL.

Figure: SAML Custom Connector (Advanced) – SSO page

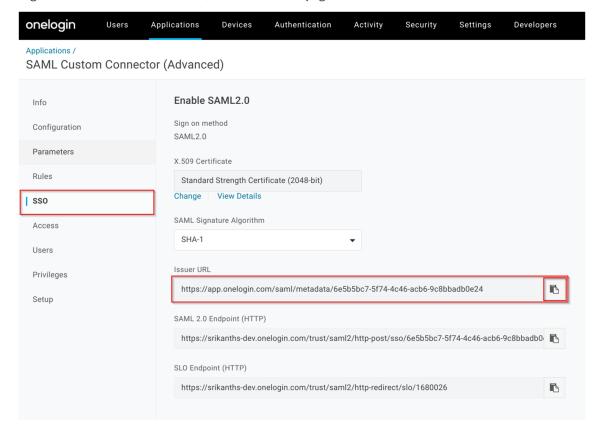

- 6 Click Save.
- 7 To add user identities to the SAML application in OneLogin, see OneLogin documentation.
- 8 To add users to QoreStor, return to the QoreStor UI and, in the left navigation, click Users.
- 9 On the Users page, click Configure SAML.

Figure: QoreStor Users page

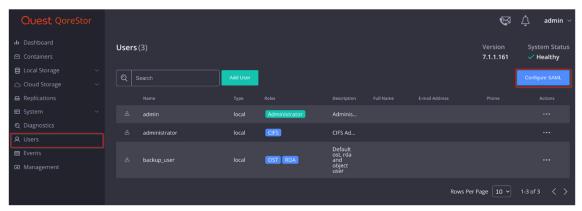

10 In the SAML configuration window, in the **Identity Provider Metadata URL** text box, paste the Issuer URL that you copied in Step 6, and then click **Save**.

Figure: SAML configuration window

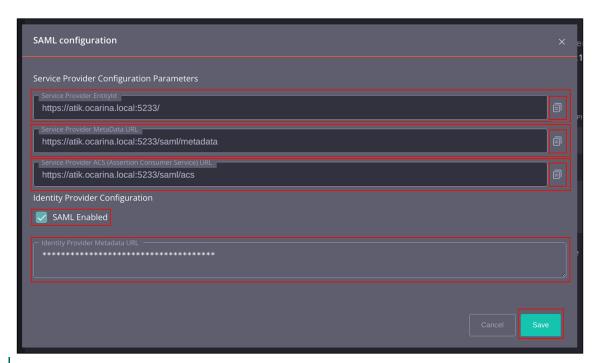

- NOTE: Any user identities that you added to the SAML application in Azure AD, you must also add to QoreStor. For more information, see the "Registering an SSO user with the QoreStor Server" in the *QoreStor User Guide*.
- 11 Restart the ocaui service.

## Managing SAML in the QoreStor UI

For information about managing the SAML integration and managing SAML users, see the *QoreStor User* Guide.